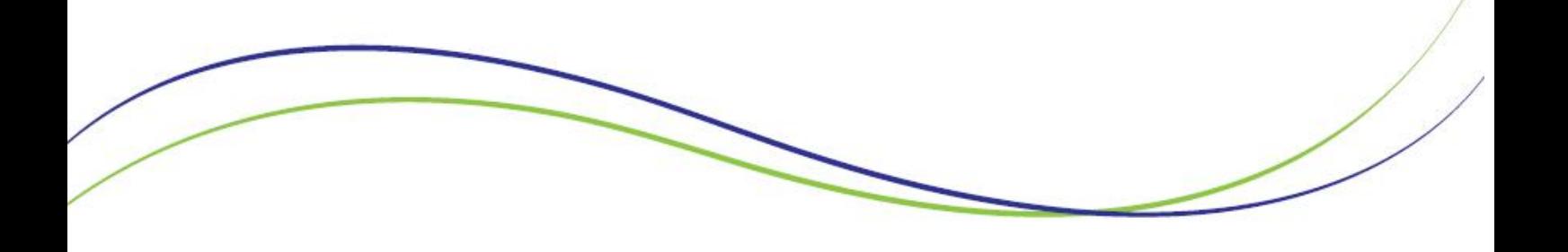

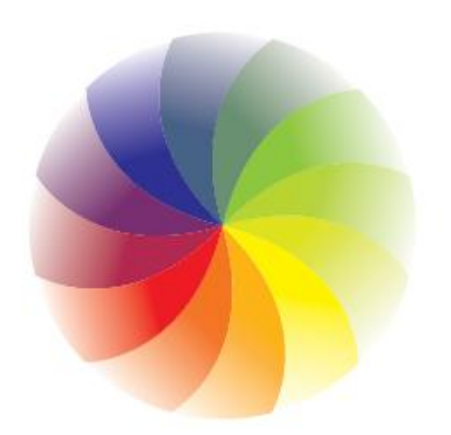

 $\circledR$ PROGRAMA CIDADES **SUSTENTÁVEIS** 

# www.cidadessustentaveis.org.br

### **Cartilha de uso do sistema de indicadores para a construção de observatórios**

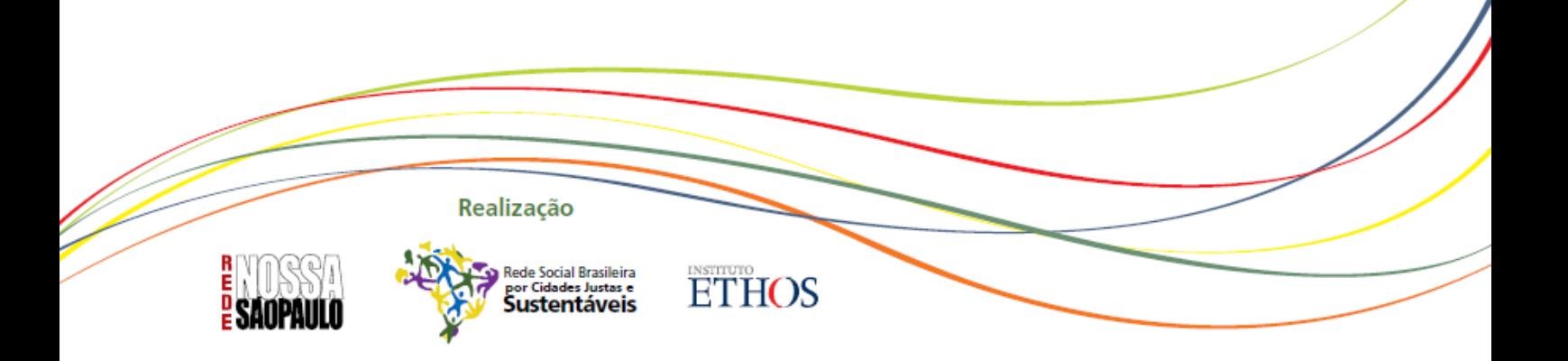

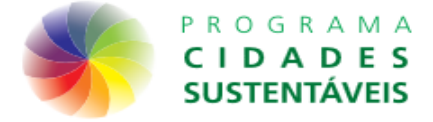

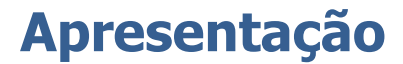

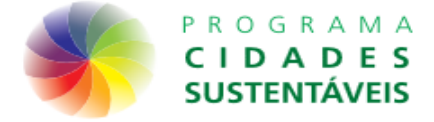

### **Acesso ao sistema**

- Preencher a ficha enviada para o e-mail cadastrado na carta compromisso para receber a senha de acesso ao sistema
- Enviar a ficha para o e-mail: clara@isps.org.br
- Será enviado um e-mail com a senha de acesso
- Após receber a senha de acesso, você poderá entrar no sistema de duas maneiras como mostra a seguir.

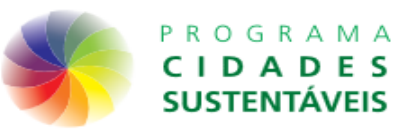

### **Acessando o site do Programa Cidades Sustentáveis:**

www.cidadessustentaveis.org.br

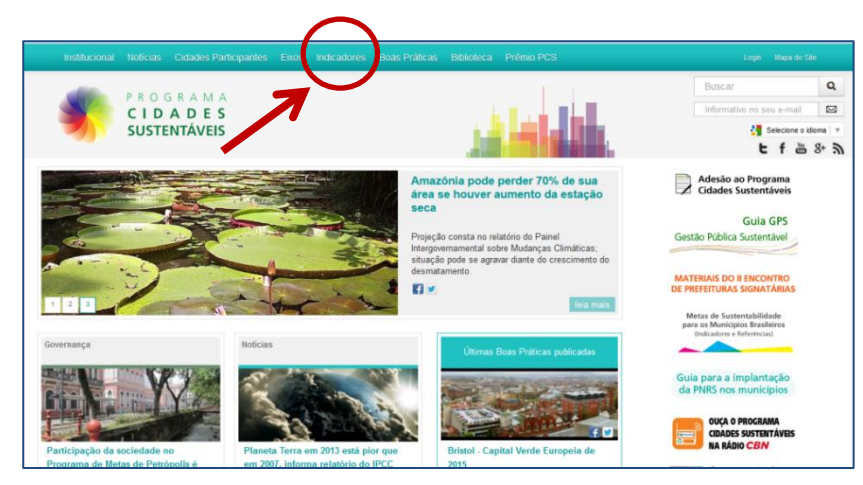

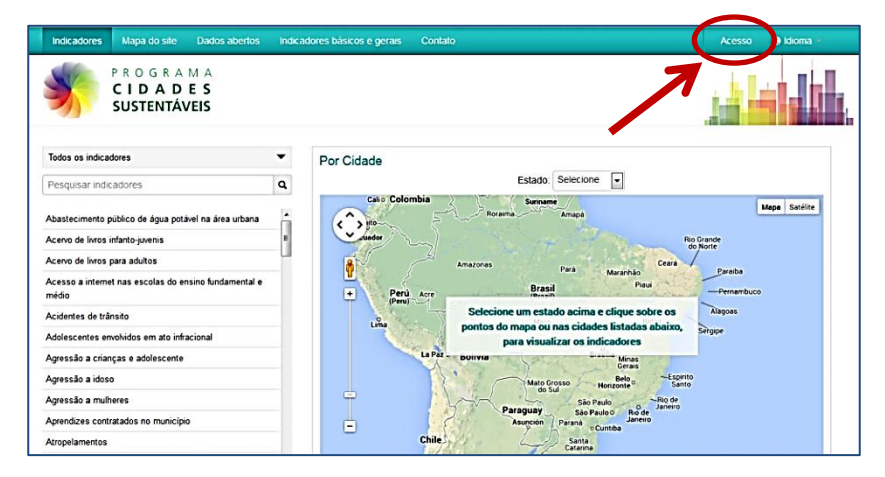

- **1) Clique no item "Indicadores" no menu principal e na sequência em "Acesso" no site de indicadores**
- **2) Preencha o usuário e senha enviado por e-mail e clique em "entrar"**

#### **Diretamente no endereço:**

http://indicadores.cidadessustentaveis.org.br/frontend/prefeitura

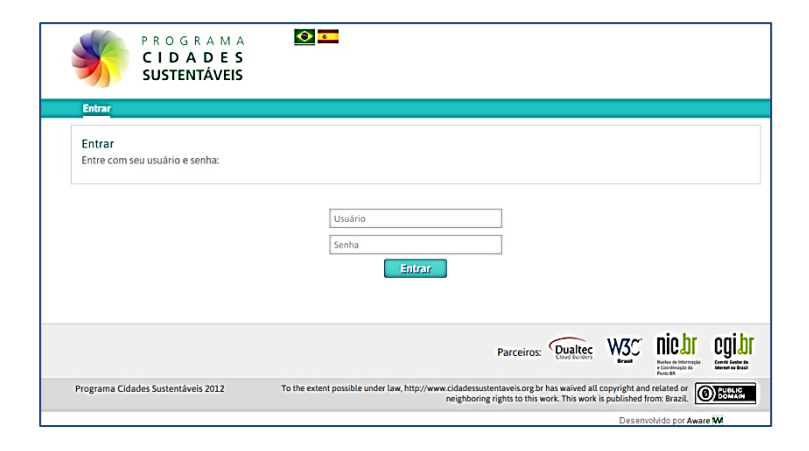

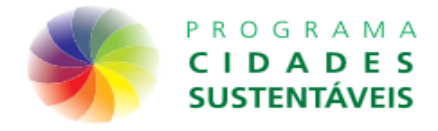

### **Ferramentas**

**Após o acesso aparecerão os seguintes itens no menu:**

- **1. Preferências**
- **2. Conteúdo**
	- i. **Boas Práticas**
- **3. Variáveis**
	- i. **Variáveis Básicas**
	- ii. **Minhas variáveis**
	- iii. **Editar/Importar Valores**
- **4. Indicadores**
	- **i. Editar indicadores**
	- **ii. Meus indicadores**
- **5. Regiões**
	- i. **Cadastro**
	- ii. **Definir Regiões no Mapa**
- **6. Sair**

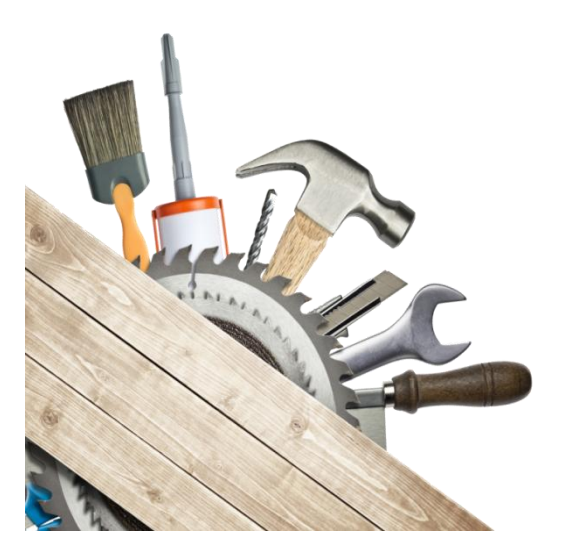

### **Página Inicial**

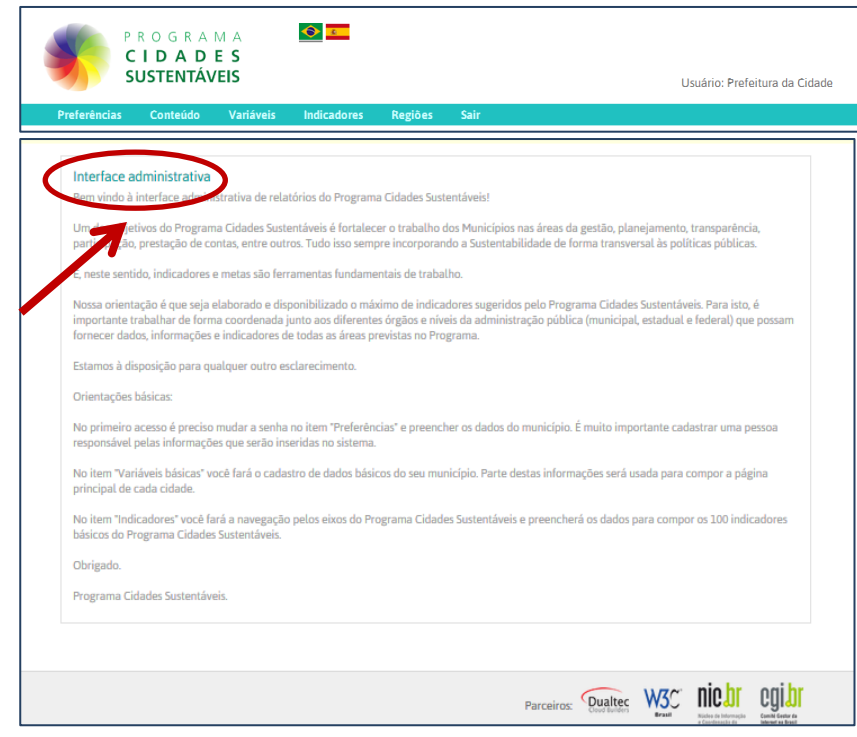

**Página inicial**

**Texto explicativo de como usar a interface administrativa e apresentação das seções do sistema**

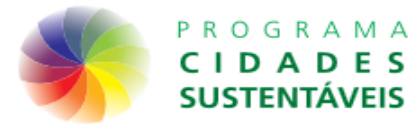

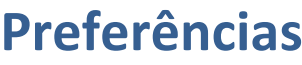

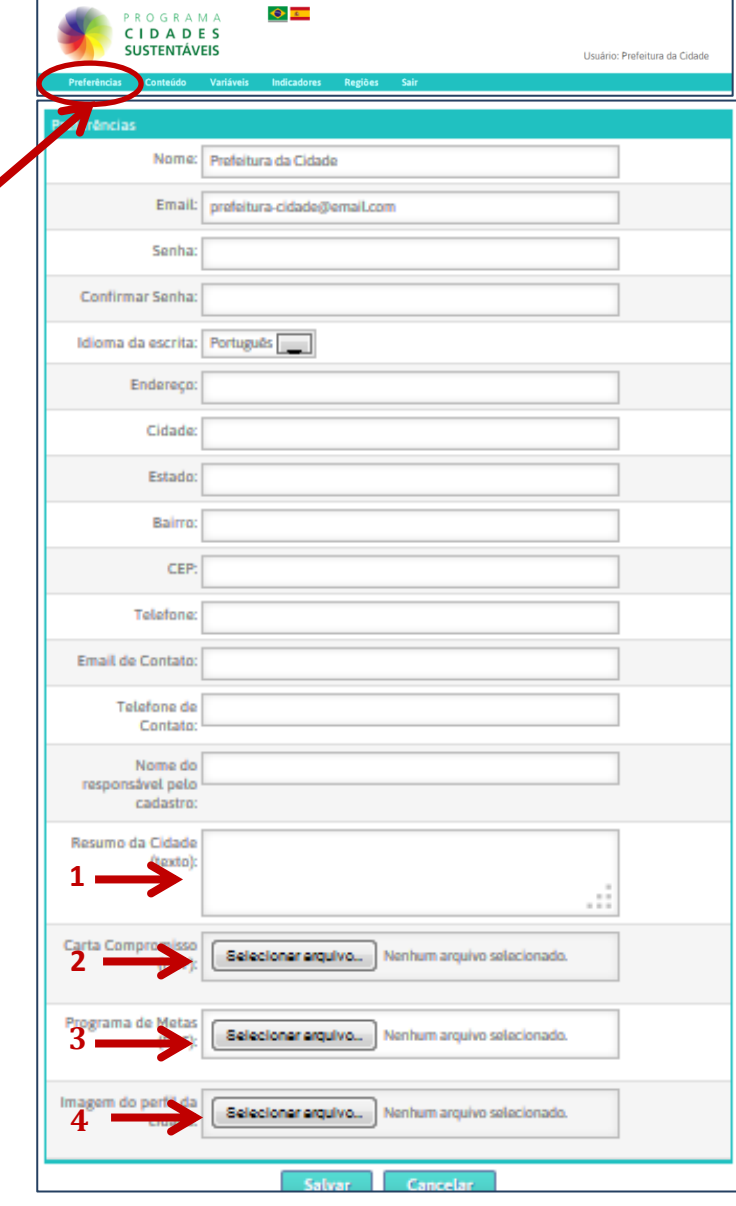

**Nesse item você preencherá todos os dados informativos da cidade como: e-mail de contato, telefone etc.**

**Importante observar que é nesse item de menu que adicionamos:**

**1) RESUMO DA CIDADE Tamanho ideal: 940 caracteres (incluindo espaço) 2) CARTA COMPROMISSO 3) PROGRAMA DE METAS** 

**4) IMAGEM DA CIDADE Tamanho padrão: 762X143 pixels**

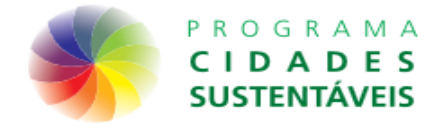

### **Conteúdo/Boas Práticas**

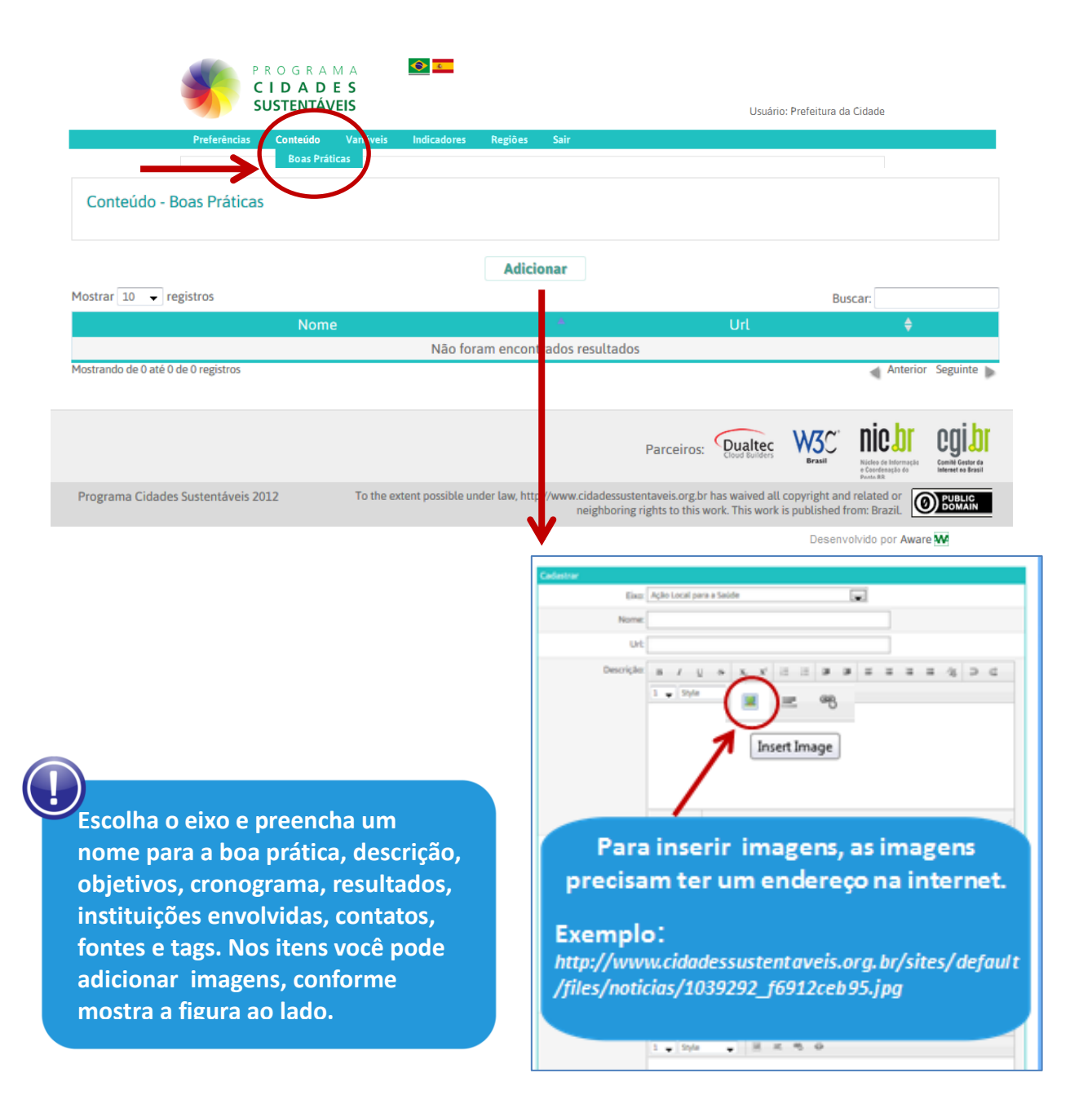

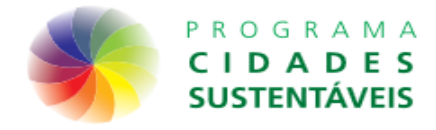

### **Estrutura do sistema**

**O sistema é formado por variáveis, que são usadas para compor os indicadores.**

**Veja o exemplo ao lado.**

**Indicador:** Leitos hospitalares **Fórmula:** Número total de leitos hospitalares ÷ População total do município \*1000

#### **Variáveis que compõe o indicador:**

- 1) Número total de leitos hospitalares
- 2) População total do município

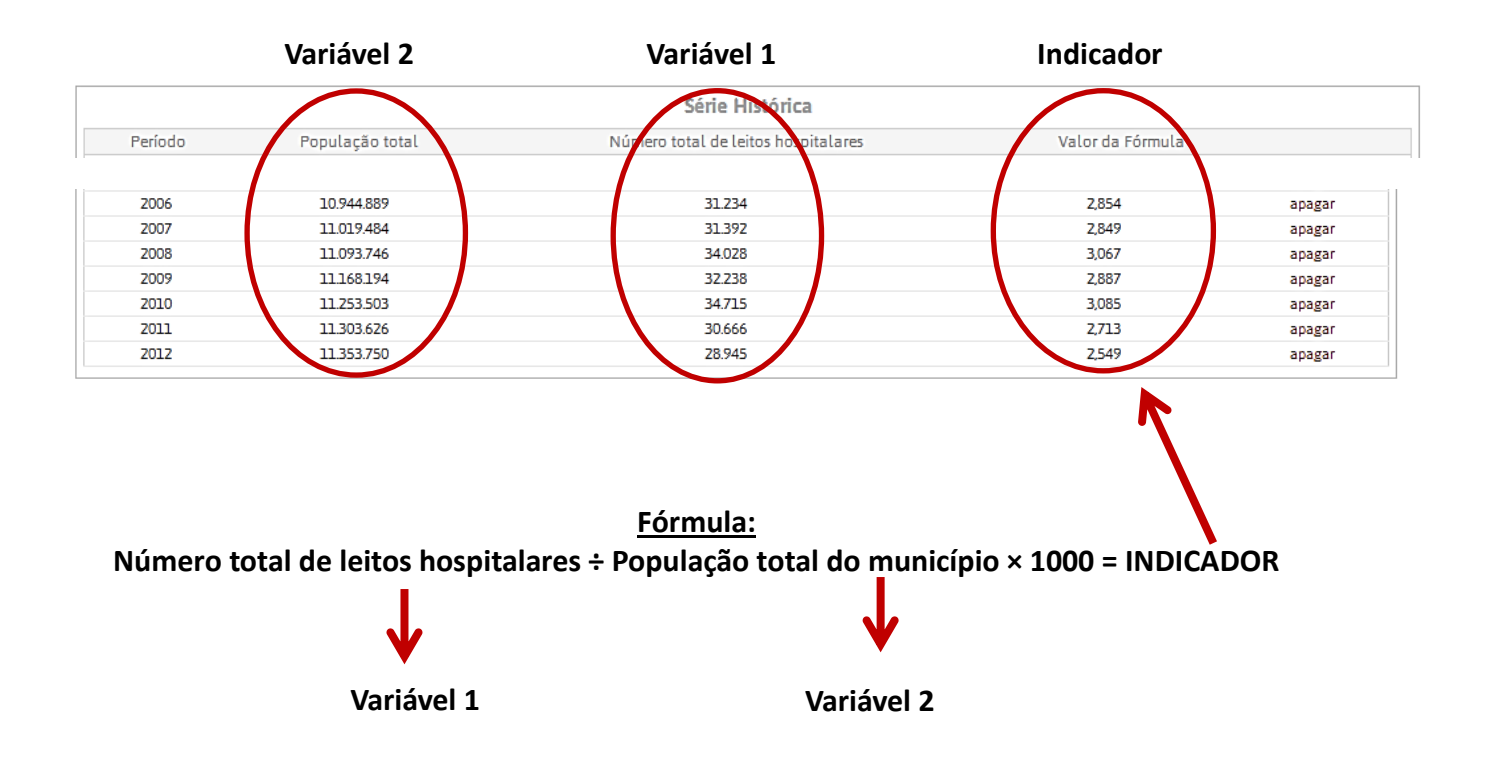

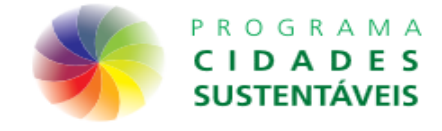

### **Variáveis/Variáveis Básicas**

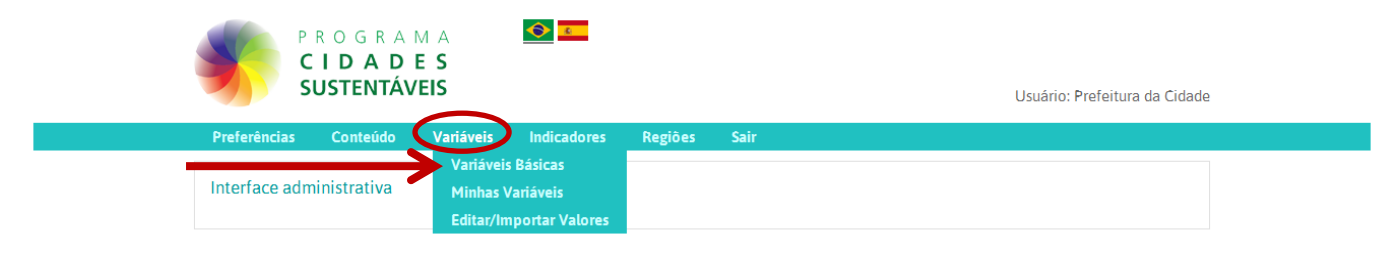

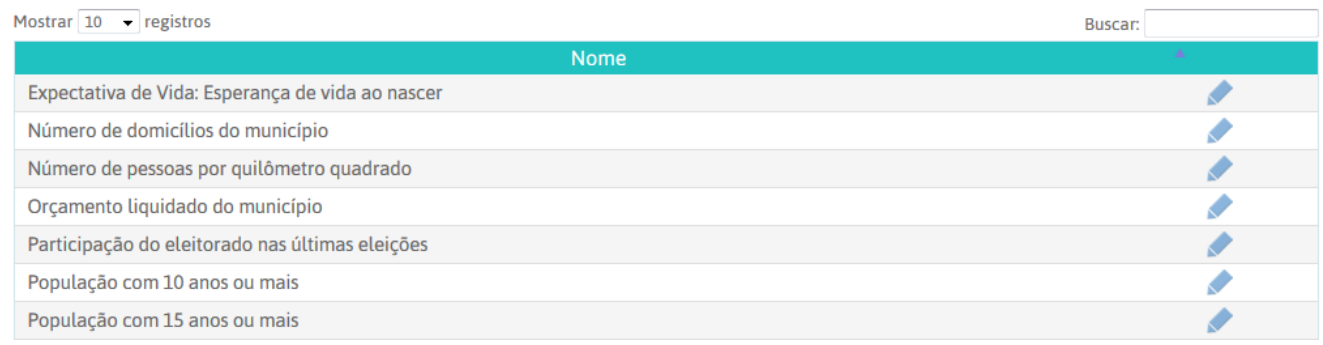

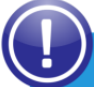

#### **As variáveis básicas têm duas finalidades:**

**Exemplo 1: Utilizada no cálculo de mais de um indicador (população total)**

**Exemplo 2: Utilizada na página inicial de cada cidade**

#### **EXEMPLO 1:**

#### **Fórmula:**

Número total de leitos hospitalares ÷ População total do município \*1.000

#### **Fórmula:**

Número de centros culturais, espaços e casas de cultura ÷ População total do município \*10.000

#### **EXEMPLO 2:**

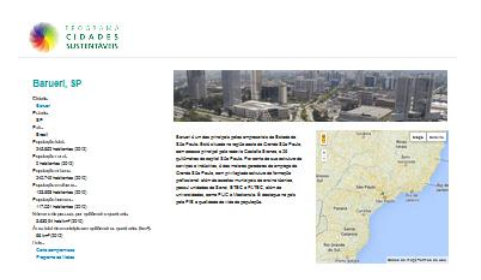

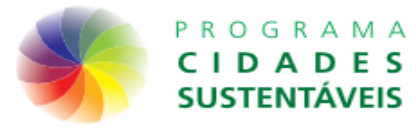

### **Variáveis/Variáveis Básicas**

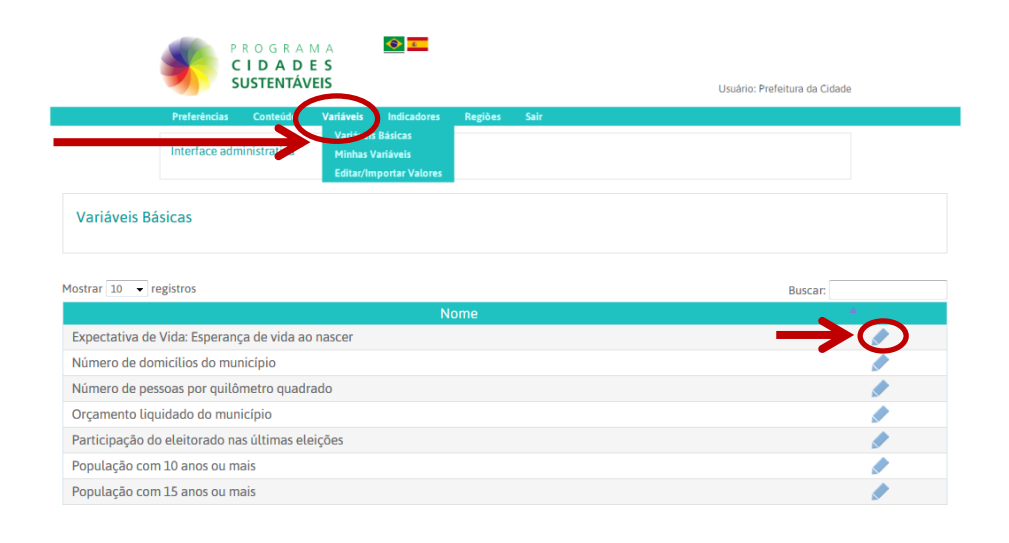

**Para editar as variáveis básicas basta clicar no lápis, conforme mostra a figura ao lado.**

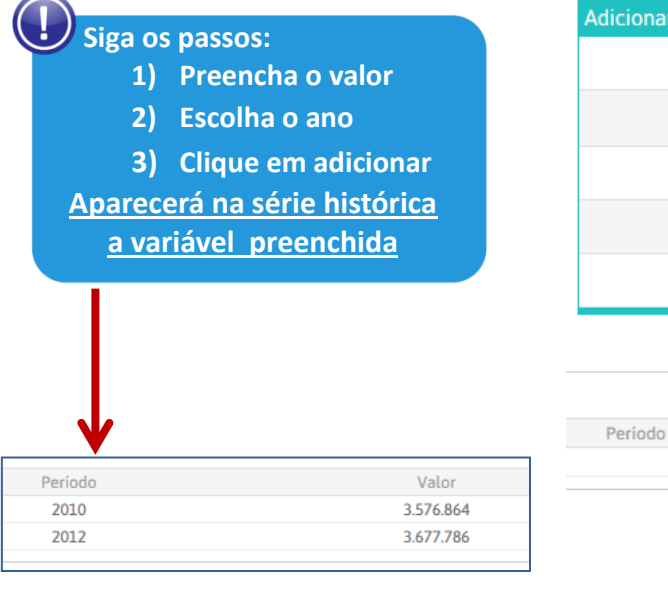

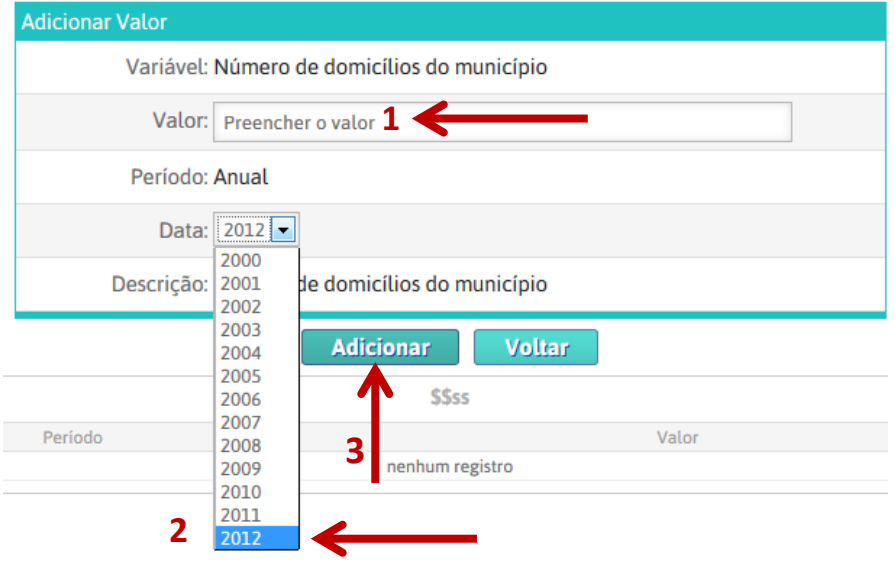

T

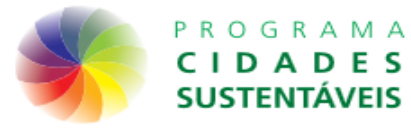

### **Variáveis/Minhas variáveis**

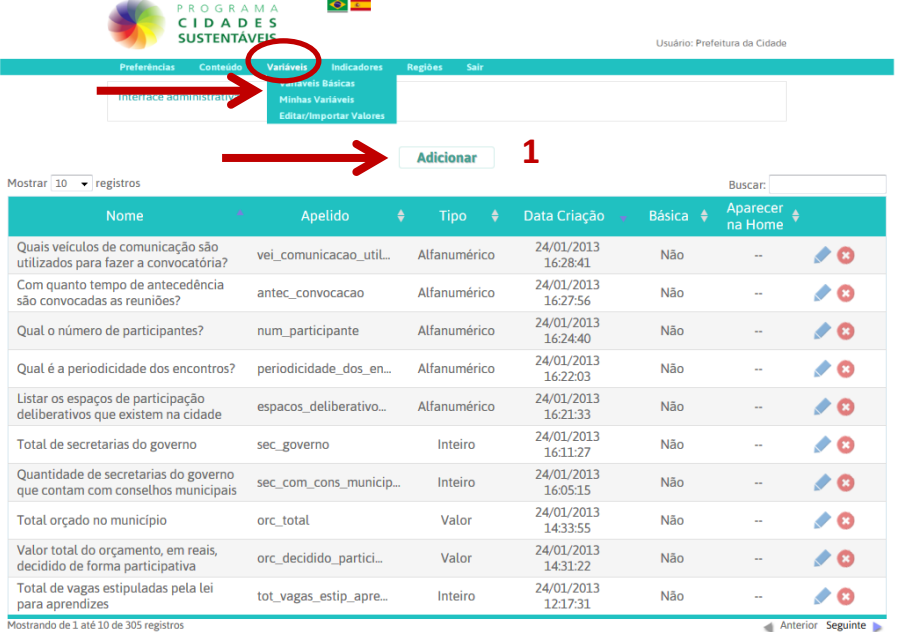

**Lista das variáveis do sistema**

1) **Para cadastrar uma nova variável, clique em adicionar.**

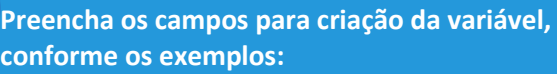

- 1) **Nome: População total**
- 2) **Apelido: pop\_total**
- 3) **Explicação: Número total de habitantes**
- 4) **Tipo: Inteiro = 10**
- 5) **Unidade de medida: habitantes**
- 6) **Período: anual**
- 7) **Fonte: IBGE**
- 8) **Variável básica: ticado**

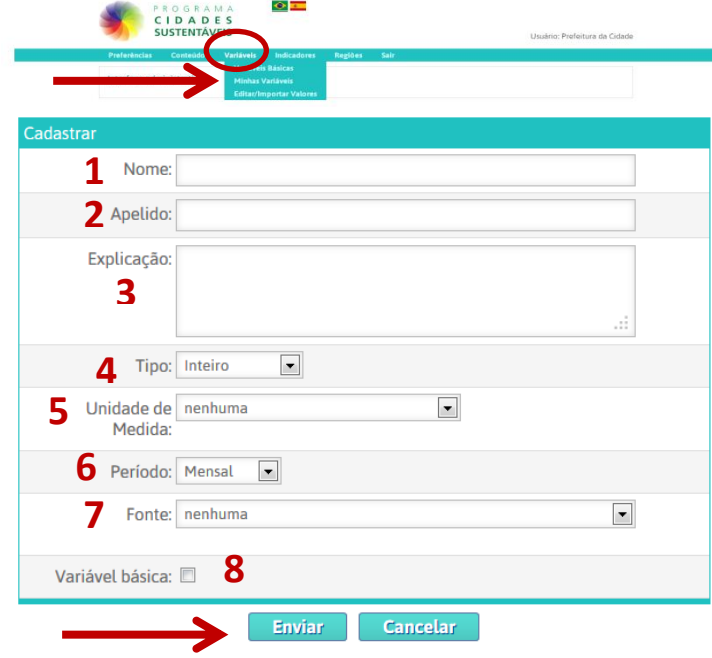

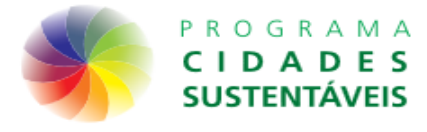

## **Variáveis/Minhas variáveis**

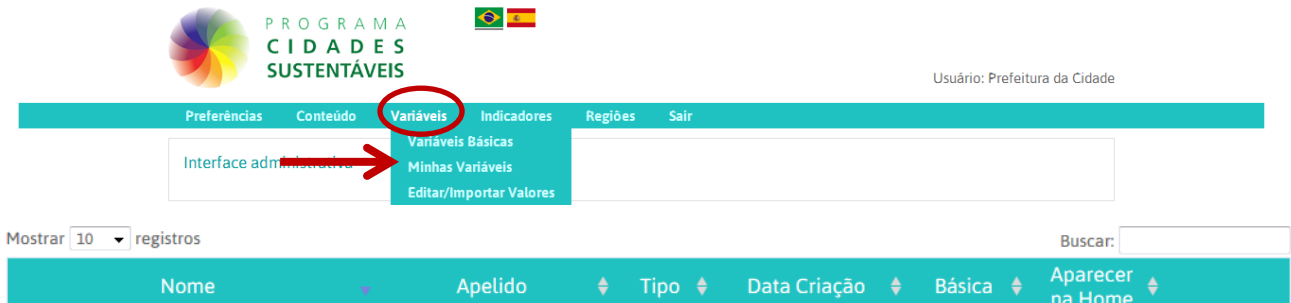

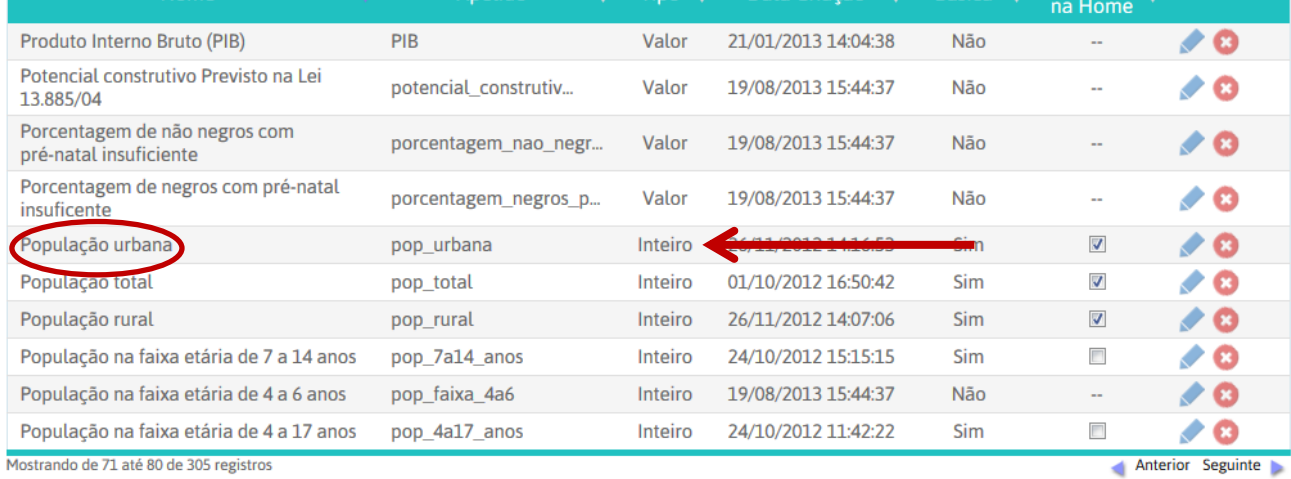

**Programa Cidades Sustentáveis – www.cidadessustentaveis.org.br 11**

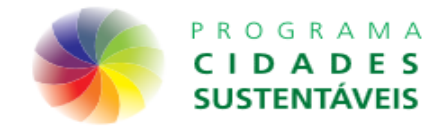

### **Variáveis/Editar/Importar Valores**

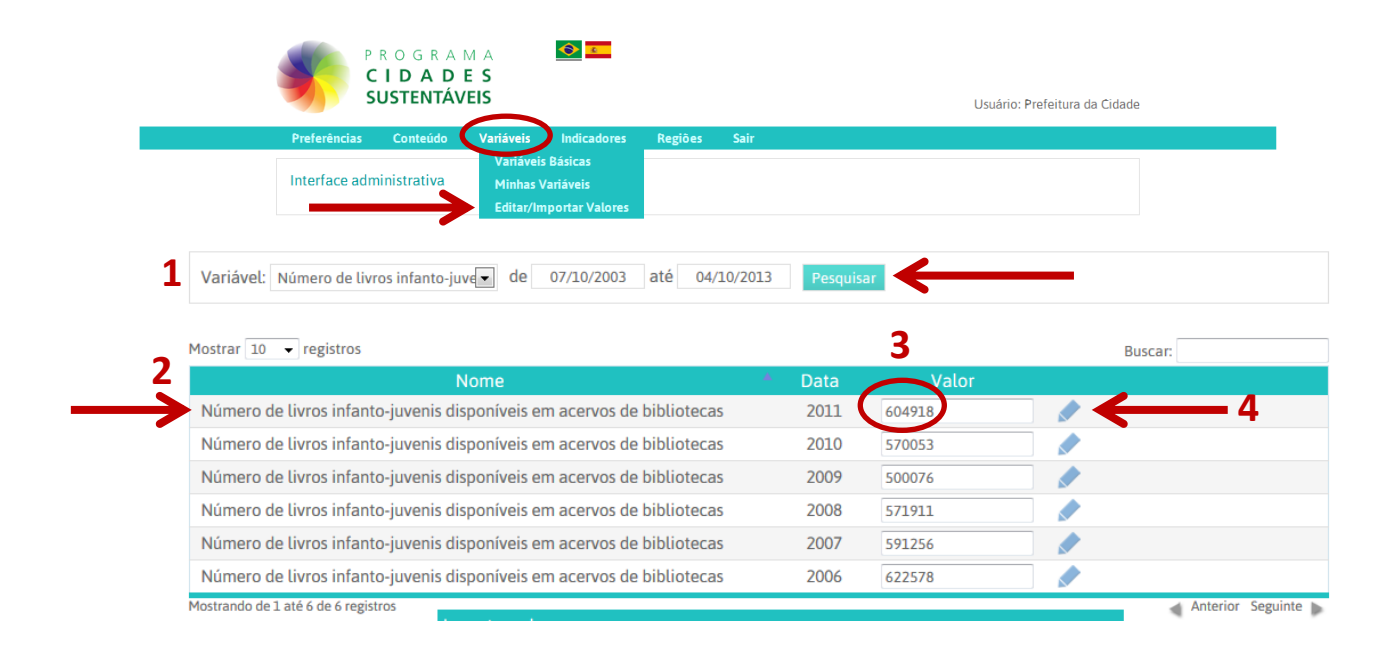

#### **Passos:**

- 1) **Podemos editar as variáveis que foram preenchidas no sistema pelo nome da variável ou data. Escolha a variável e a data e clique em pesquisar.**
- 2) **Aparecerá a lista das variáveis cadastradas e os anos**
- 3) **Basta editar o valor**
- 4) **Clicar no lápis para salvar**

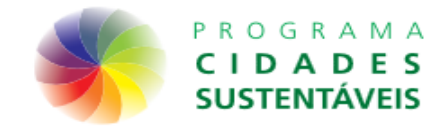

### **Variáveis/Editar/Importar Valores**

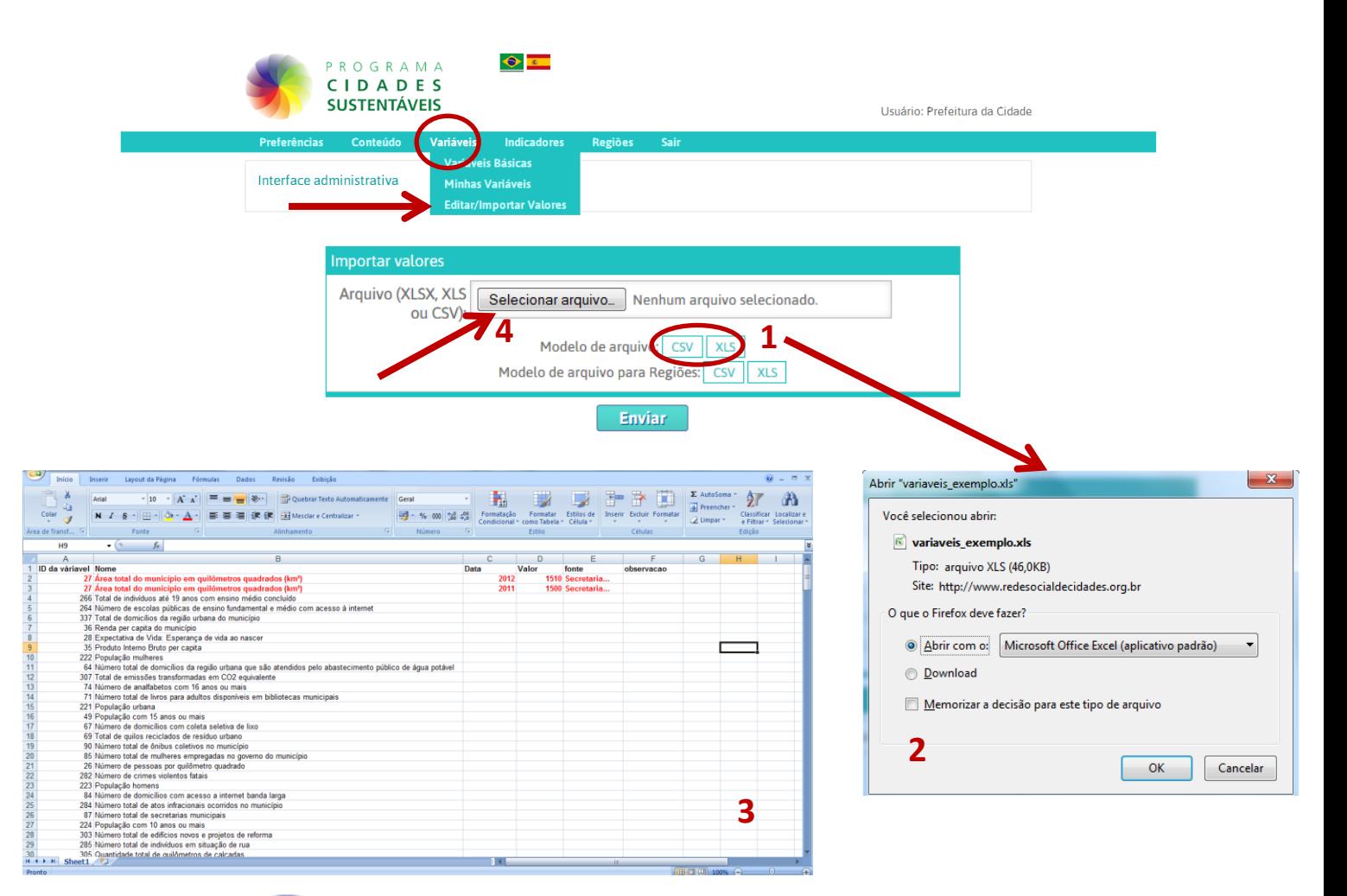

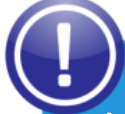

#### **Passos:**

- **1) Baixe o modelo de planilha**
- **2) Abra o arquivo e salve no seu computador**
- **3) Observe o formato que a planilha deve ser preenchida. Se você quiser adicionar mais de um ano, a linha da variável deve ser duplicada.**
- **4) Após preencher a planilha, salve e selecione o arquivo no seu computador e clique em "enviar"**

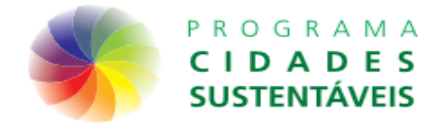

### **Indicadores/Editar indicadores**

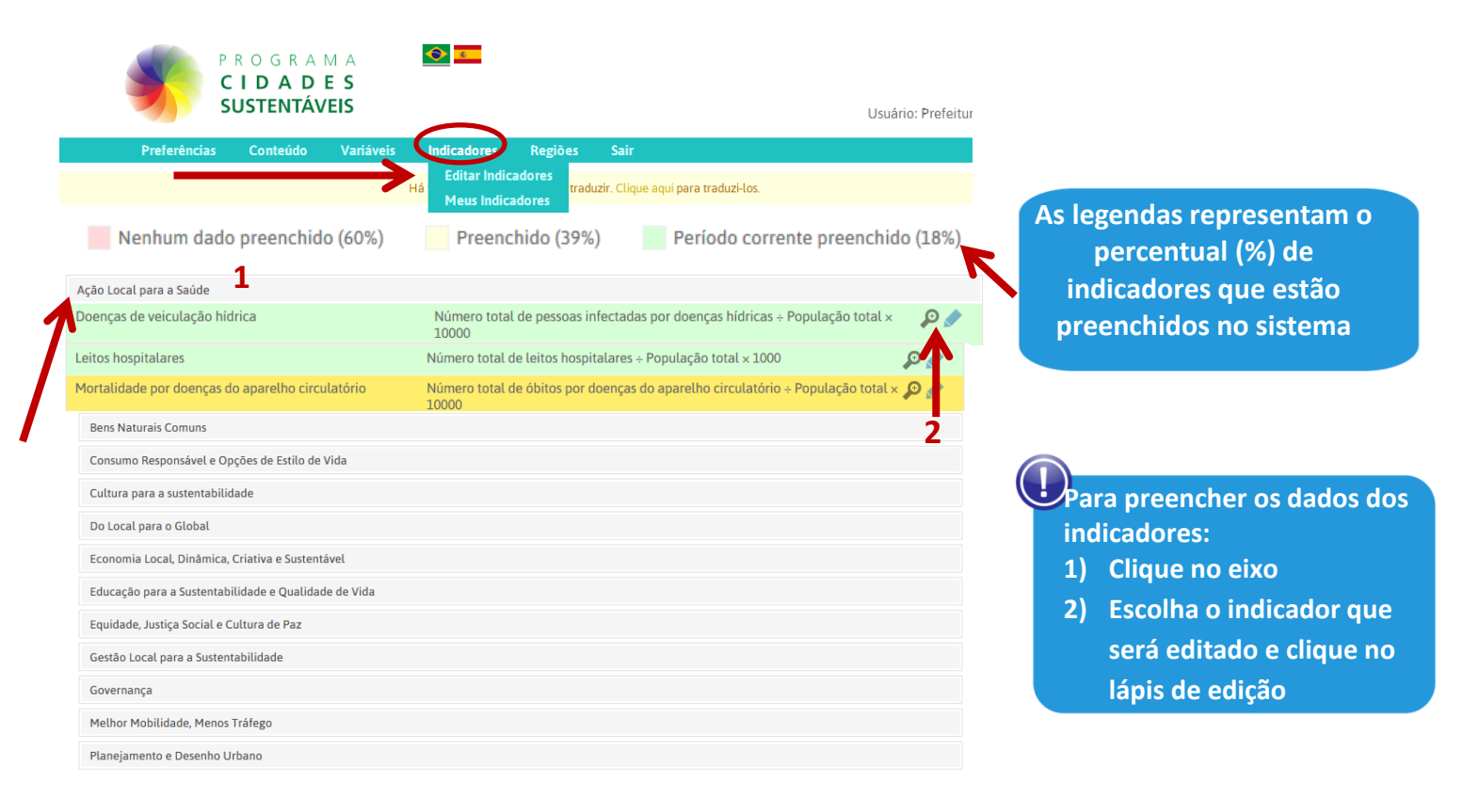

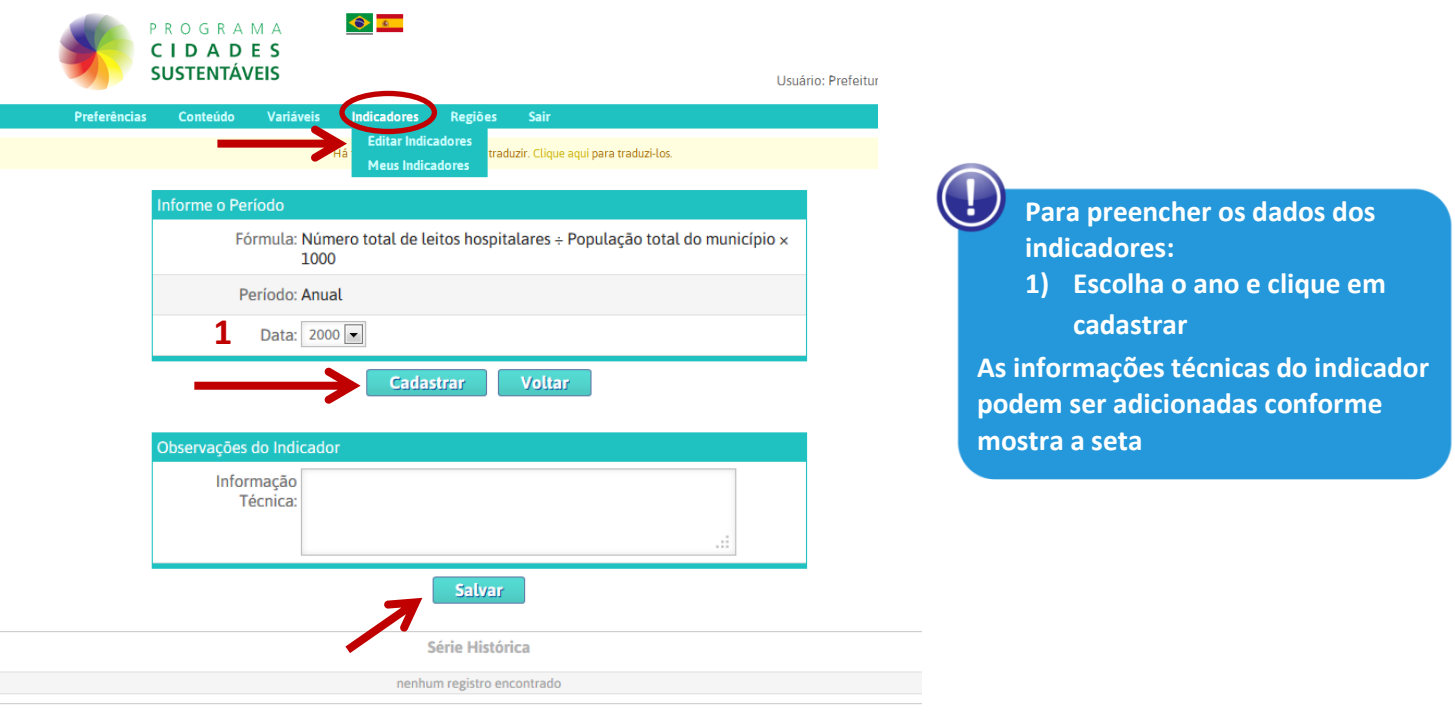

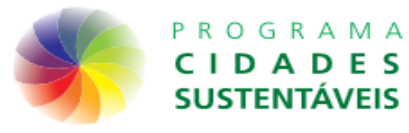

### **Indicadores/Editar indicadores**

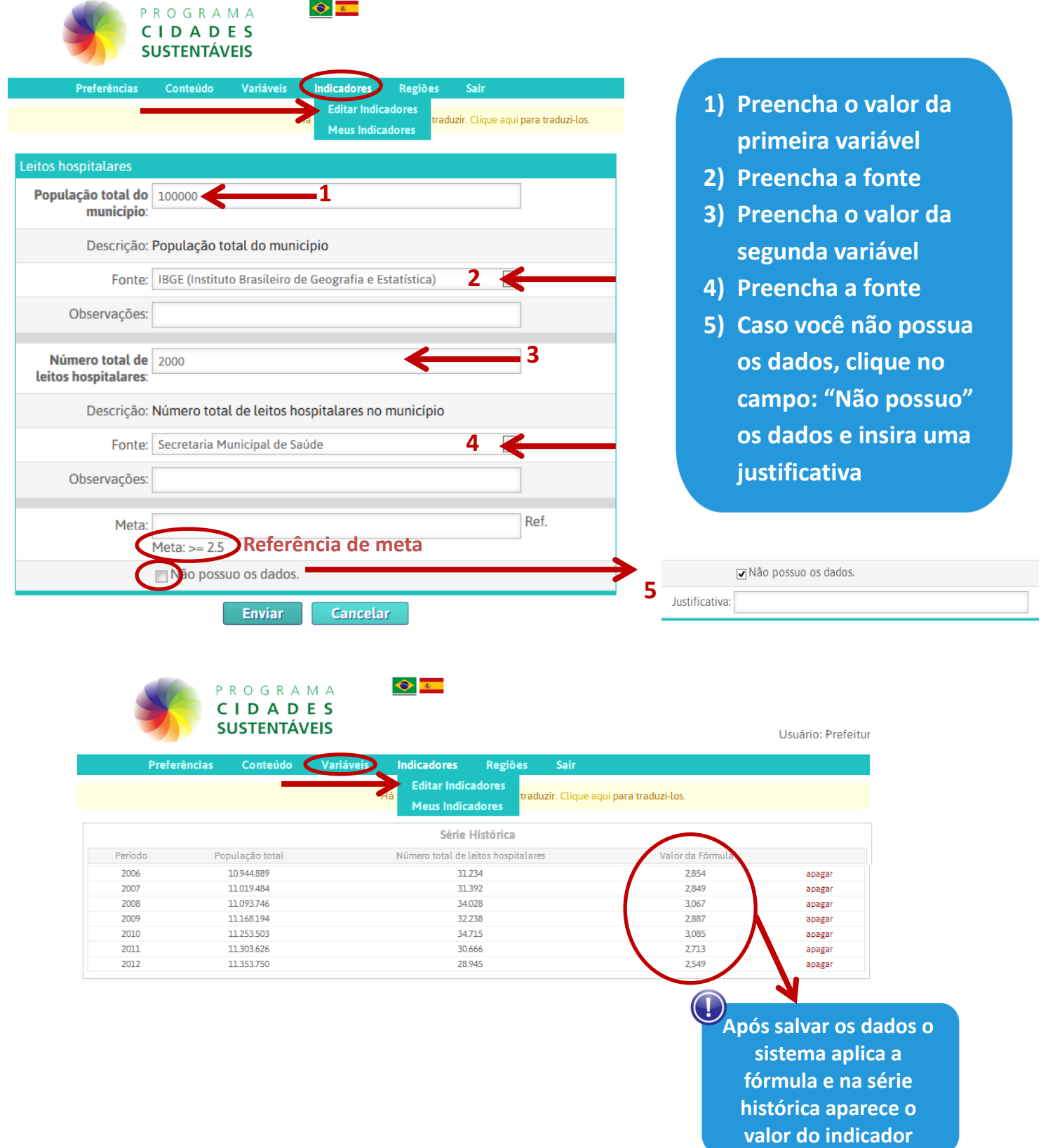

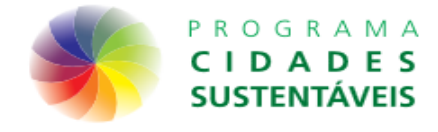

**Indicadores/Meus indicadores**

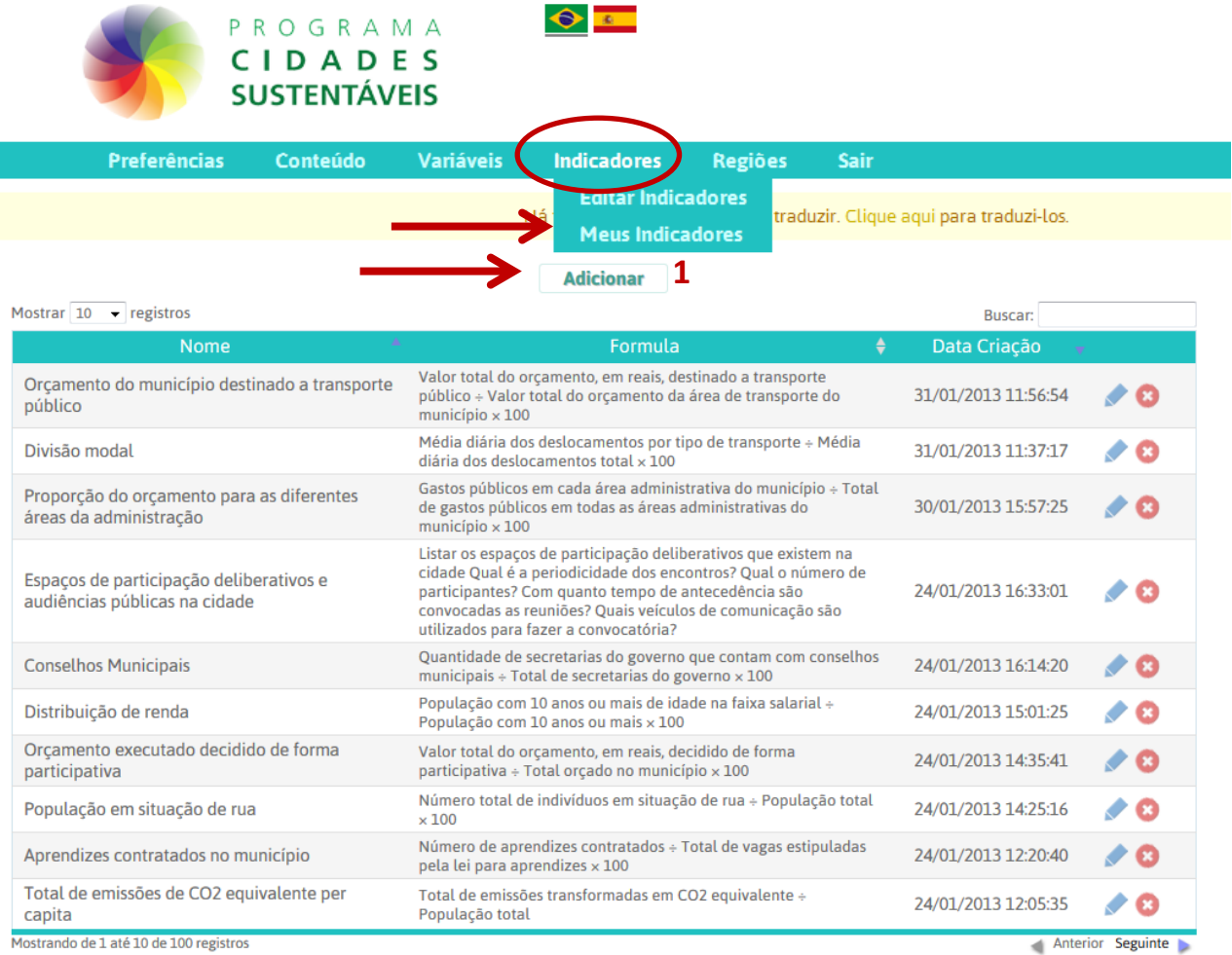

Mostrando de 1 até 10 de 100 registros

**Lista dos indicadores cadastrados sistema**

**1) Para cadastrar um novo indicador clique em adicionar.**

**6**

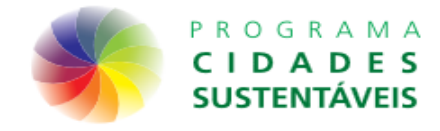

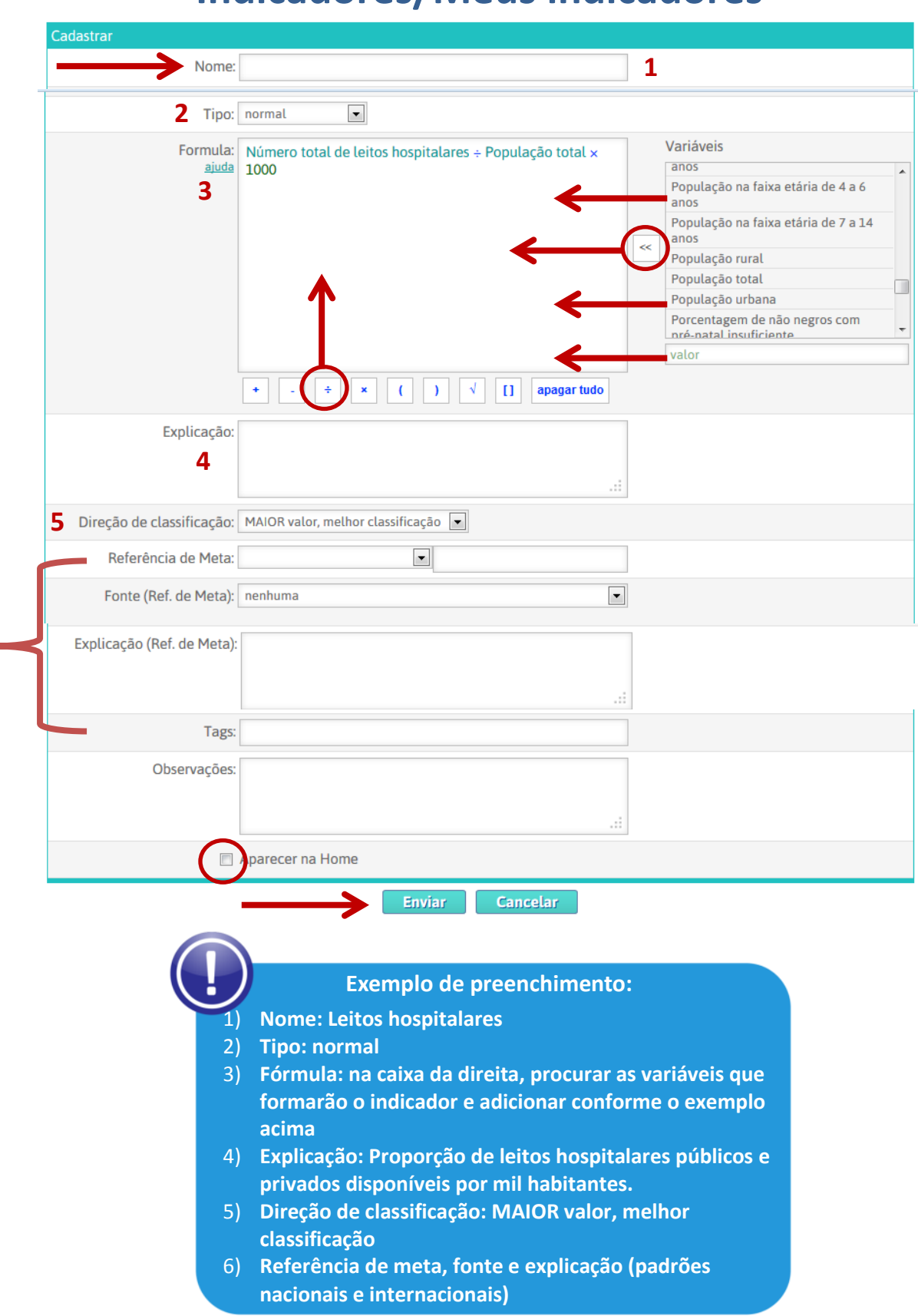

### **Indicadores/Meus indicadores**

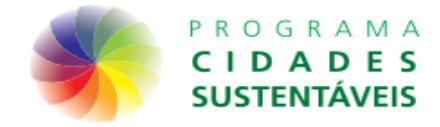

**Regiões/Cadastro**

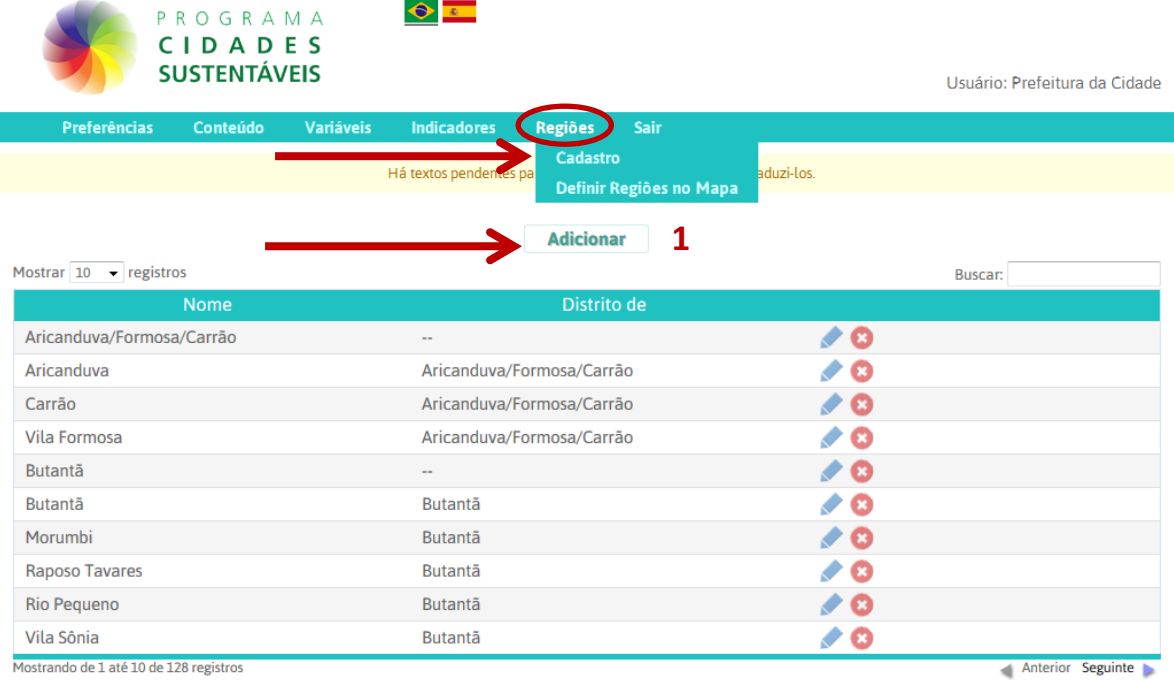

Mostrando de 1 até 10 de 128 registros

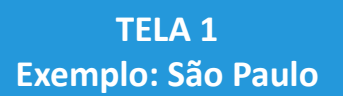

**1) Clique em adicionar para montar a regionalização do município**

#### **TELA 2**

- **1) Escolha a opção nenhuma**
- **2) Escolha um nome**
- **(exemplo: Subprefeitura da Sé)**
- **3) Clique em enviar**
- **4) A subprefeitura será criada**

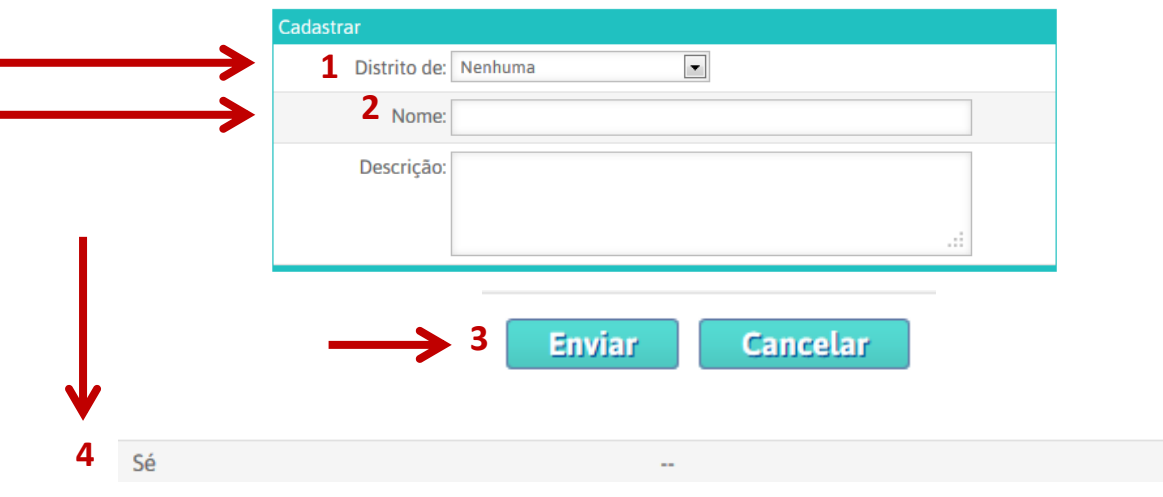

**Programa Cidades Sustentáveis – www.cidadessustentaveis.org.br 18**

 $\triangle$   $\Omega$ 

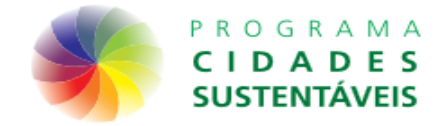

**Regiões/Cadastro**  $\bullet$   $\blacksquare$ P R O G R A M A CIDADES **SUSTENTÁVEIS** Usuário: Prefeitura da Cidade duzi-los **Há textos** Definir Regiões no Ma Cadastrar 1 Distrito de: Sé  $\blacksquare$ Nome: Sé **2** Descrição: лi **Enviar Cancelar 3 subprefeitura** Sé  $\bullet$  8 L. **Bela Vista** Sé  $\bullet$  O **Bom Retiro** Sé  $\bullet$  8 Cambuci Sé G∕ **distritos** Consolação Sé  $\triangle$   $\Omega$ Liberdade Sé  $\bullet$ República Sé **PO** Santa Cecília Sé **PO 4** Sé  $\triangle$   $\Omega$ Sé **1) Escolha de que subprefeitura o distrito faz parte 2) Agora vamos criar os distritos. Escolha um nome (exemplo: Sé) 3) Clique em enviar 4) O distrito será criado**

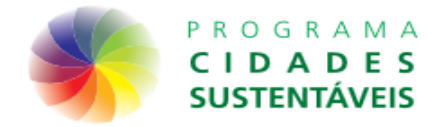

**Regiões/Cadastro**

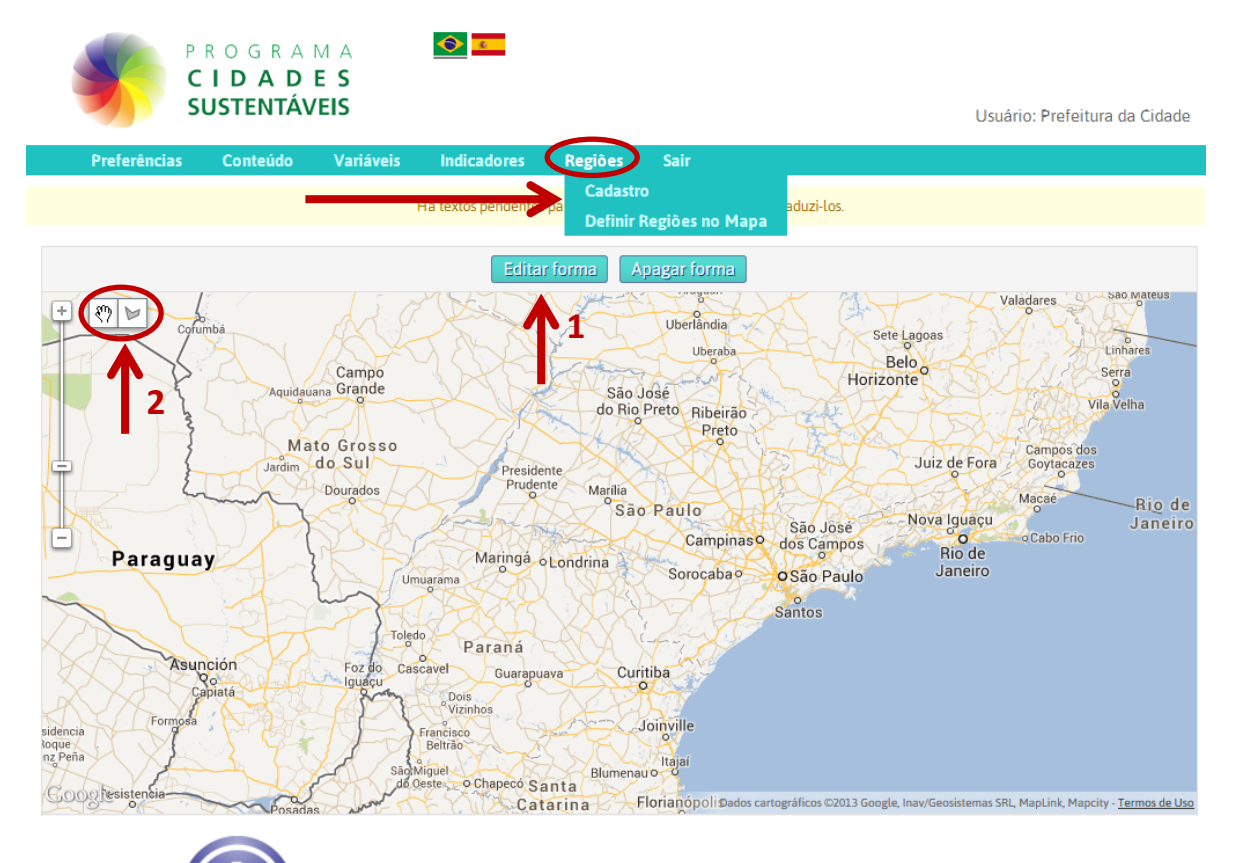

**1) Você pode desenhar no mapa o contorno da região que está criando usando as ferramentas de desenho. Ou você pode subir um arquivo .kml com os polígonos da região já desenhados (a seguir)**

**2) Ferramentas de desenho**

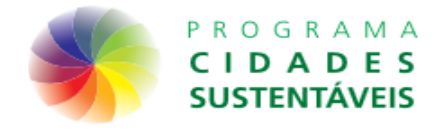

### **Regiões/Definir Regiões no Mapa**

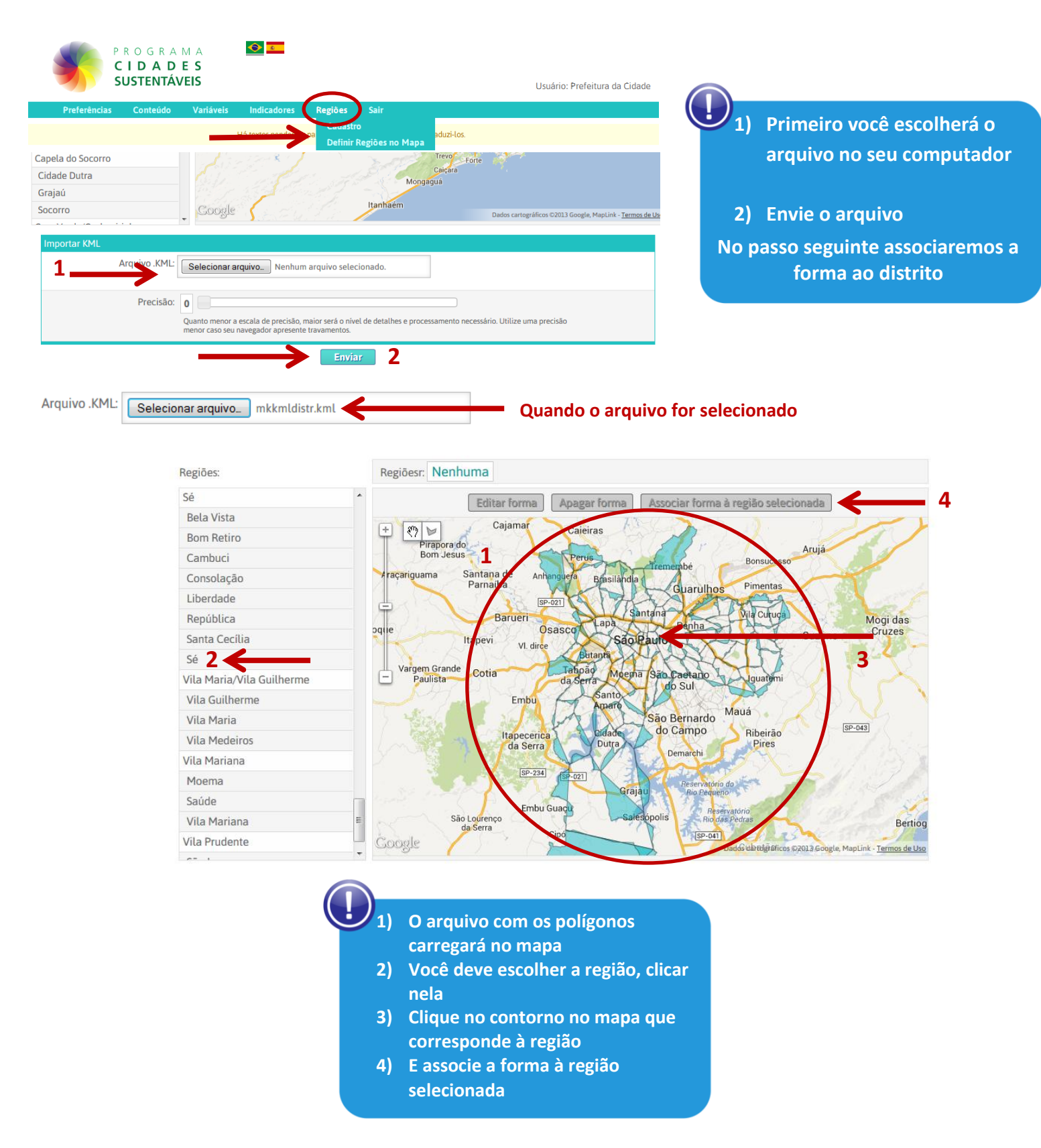

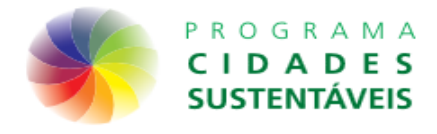

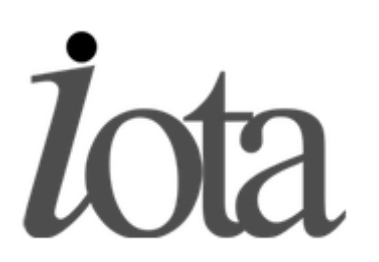

# **Plataforma de indicadores**

#### **Principais características da Plataforma:**

- **Regionalização:** É possível vincular informações do local do indicador para facilitar a visualização em mapas.
- **Fontes:** Garante a identificação do autor da fonte, dando mais credibilidade ao conteúdo.
- **Gestão de variáveis:** Todo indicador é formado por um ou mais variáveis. A Iota oferece diversas ferramentas para facilitar a gestão, validação e normalização dos dados.
- **Metas:** Um grande número de indicadores são baseados em objetivos. Com a plataforma, é possível elaborar gráficos e textos que facilitam a visualização da evolução dos indicadores.
- **Usuários Múltiplos:** É comum a manipulação de determinados indicadores por várias organizações. Com a Iota, é possível desenvolver uma ferramenta comum para a inserção e integração de dados.
- **Boas práticas:** Baseada em tecnologias aberta, a Iota facilita a troca de informações entre distintos usuários, ajudando a disseminar boas práticas e melhorar a qualidade dos indicadores publicados.
- **Interoperabilidade:** Todas as informações dentro da Iota, são disponibilizadas via API ou por dados abertos para facilitar seu re-uso.
- **Faça você mesmo:** Ao utilizar um código livre, a Iota permite a customização e desenvolvimento de novas ferramentas por qualquer usuário.
- **Feedback:** Ao estimular o livre conhecimento, a Iota facilita o desenvolvimento da aplicação não só com código, mas também com o intercâmbio de experiências de uso com a plataforma.

**Mais informações:** <http://www.aware.com.br/iota> **Para Baixar o IOTA:** <http://awareti.github.io/Iota> **Como instalar:** <https://github.com/AwareTI/Iota/wiki/Iota---Como-instalar-uma-c%C3%B3pia-no-linux>

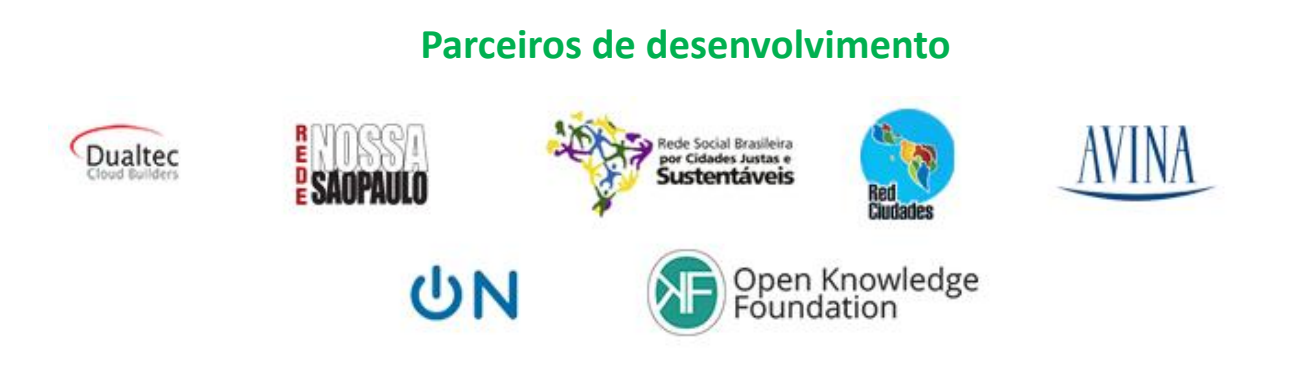

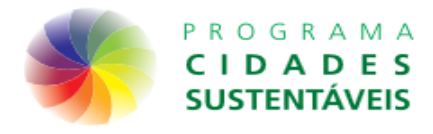

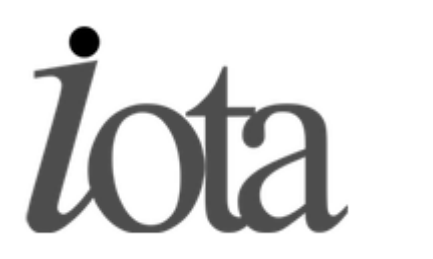

### **Tutorial de instalação do IOTA para desenvolvedores Instalando no debian 6 | ubuntu | debians like**

### **Como instalar o Iota localmente**

Para instalar o Iota, você precisa basicamente de:

- uma máquina linux com acesso a internet
- postgres-9.1 ou superior
- perl 5.10 ou superior
- •

Os ambientes testados e suportados são ambientes linux, embora seja possível teoricamente rodar o sistema em Windows (com ActivePerl), isso não é uma garantia.

Todo commit é automaticamente testado no [Travis.](http://travis-ci.org/AwareTI/Iota)

Como o sistema ainda está em desenvolvimento constante, se você fizer uma cópia hoje, para atualizar talvez seja necessário executar scripts para atualizar seu banco de dados. Todos os scripts ficam em [/documents,](https://github.com/AwareTI/Iota/tree/master/documents) porém você precisa saber quais executar e nos momentos certos. Caso você precise disso, pode perguntar como [issue.](https://github.com/AwareTI/Iota/issues)

```
Como o debian 6 não tem o postgres 9.1 diretamente, você precisa adicionar no
/etc/apt/sources.list
 # backports for postgres 9.1
 deb http://backports.debian.org/debian-backports squeeze-backports main contrib non-free
```
Feito isso, execute:

```
$ apt-get update
# apt-get -t squeeze-backports install postgresql-9.1
# apt-get -t squeeze-backports install postgresql-contrib-9.1
# apt-get -t squeeze-backports install postgresql-contrib postgresql-server-dev-9.1
# apt-get install build-essential
# apt-get install bzip2 gzip less git
# apt-get install nginx
# apt-get install libexpat1
# apt-get install libexpat1-dev
# apt-get install curl
```
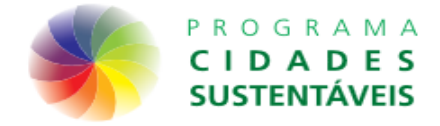

Com tudo isso instalado, você agora precisa configurar o postgres e o nginx. Mas antes, podemos instalar o perl 5 versão 16. O melhor nesse caso, é criar um usuário apenas para a aplicação e instalar um ambiente de módulos perls inteiramente para ele.

# adduser iota-app # su iota-app

Vamos utilizar o perlbrew para gerenciar as versões do perl na máquina, [mais informações aqui.](http://sao-paulo.pm.org/equinocio/2011/set/3)

\$ curl -L http://xrl.us/perlbrewinstall | bash \$ echo "source ~/perl5/perlbrew/etc/bashrc" >> ~/.bashrc \$ . ~/.bashrc \$ perlbrew install-cpanm

No momento, a versão 16.3 é a mais recente. Como eu sei que ela funciona no debian 6, mandei instalar sem os testes. Isso demora uns 20 minutos.

Se instalou com sucesso, podemos trocar a versão padrão do perl para esse usuário.

\$ perlbrew -n install perl-5.16.3

Agora temos que instalar os módulos.

Eu gosto de instalar especialmente o módulo <sup>DBD::Pg</sup> antes, pois ele depende do pg\_confi DBD::Pg

funcionando (instalado pelo binário ). postgresql-server-dev-9.1

\$ cpanm DBD::Pg

depois disso, baixe o código mais recente do Iota.

\$ git clone git://github.com/AwareTI/Iota.git

Troque para o branch production pois apenas nele o código é estável.

\$ cd Iota; git checkout production

e agora vamos instalar todas as deps via cpanm. e agora vamos instala

\$ cpanm -n Module::Install Catalyst::Devel Text::CSV JSON::Any MooseX::Types::JSON \$ cpanm -n Catalyst::Plugin::Assets \$ cpanm XML::Simple \$ cpanm -n App::Sqitch \$ cpanm -n DBIx::Class \$ cpanm -n install-deps .

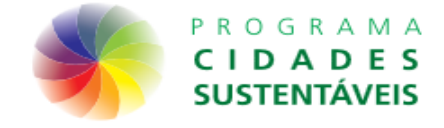

As vezes nem todos os módulos instalam de primeira, talvez seja necessário executar novamente o

cpanm -n install-deps

Lembre-se que estão sendo instalados sem testar, pois "confio" que no debian 6 eles estão

estáveis. Você pode deve remover o  $\begin{array}{|c|c|} \hline \end{array}$  em outras versões de linux. -n

Para verificar se tudo foi instalado, você pode executar:

\$ perl script/iota\_server.pl -dr

isso vai executar o servidor de desenvolvimento do catalyst. A mensagem na tela deve ser:

não foi instalado ( e vai aparecer qual é ). Depois disso, você pode parar o processo com ctrl+c para dar um kill. HTTP::Server::PSGI: Accepting connections at http://0:3000/

Agora que temos o projeto e as dependências rodando, precisamos configurar o postgres para aceitar as conexões para podemos criar o banco.

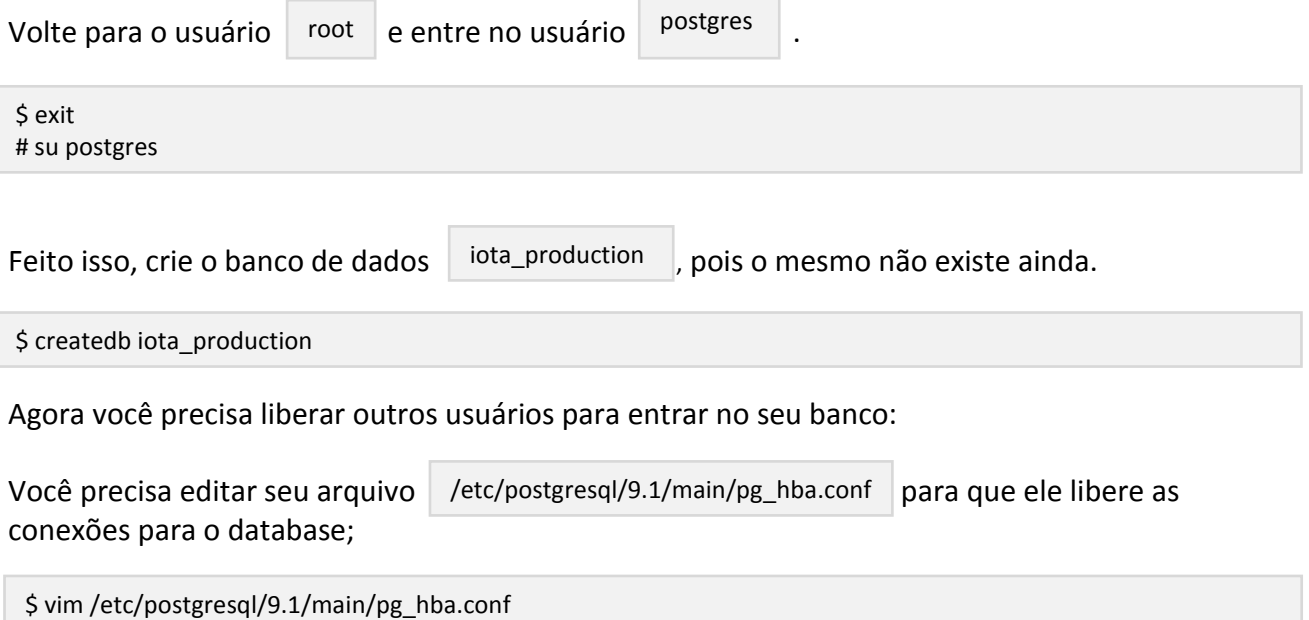

adicione:

host iota production postgres 127.0.0.1/32 trust

Isso vai liberar o usuário postgres para o banco iota production para a máquina localhost, e não apenas o usuário peer do postgres.

Depois de editar, você precisa recarregar o postgres:

**Programa Cidades Sustentáveis – www.cidadessustentaveis.org.br 25**

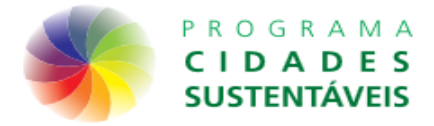

/etc/init.d/postgresql reload;

**|| Você também deveria personalizar suas configurações de acordo com sua máquina**. **[Você](http://imasters.com.br/artigo/4406/postgresql/otimizando-bancos-postgresql-parte-01/)  [pode começar por aqui](http://imasters.com.br/artigo/4406/postgresql/otimizando-bancos-postgresql-parte-01/)**

Agora você pode sair do usuário postgres e entrar novamente no usuário que você criou para o iota.

\$ exit # su iota-app

Vá para a pasta raiz do projeto.

Abra o arquivo sqitch.conf e configure ele até ficar parecido com o abaixo:

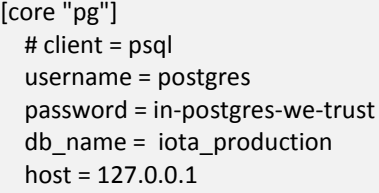

Depois, execute o arquivo de deploy, para popular o banco com as tabelas e funções.

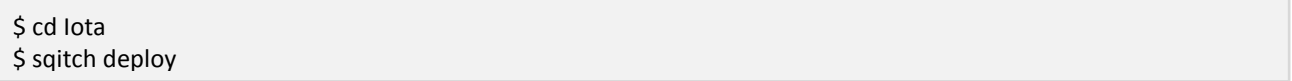

**|| O nome do banco por padrão é iota\_production e o usuário postgres, mas você pode mudar** 

**em** iota.conf

Sempre que você precisar atualizar o banco, execute

sqitch deploy

Feito isso, você já tem um banco de testes populado. Para saber se está tudo funcionando, execute:

prove -j20 -lvr t/

No final, deve aparecer a mensagem . All tests successful

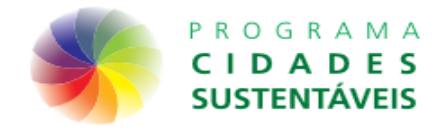

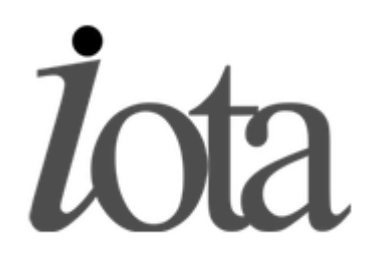

### **Tutorial de instalação do IOTA para desenvolvedores Instalando no debian 6 | ubuntu | debians like**

### **Servidor Web**

Como pretendemos usar o site online, precisamos configurar o nginx para receber as conexões.

Vamos usar FastCGI para isso. Crie um script para subir o catalyst:

up.sh

#!/bin/bash

source ~/perl5/perlbrew/etc/bashrc

fuser 8000/tcp -k sleep 2

CATALYST\_DEBUG=1 /home/iota-app/Iota/script/iota\_fastcgi.pl -l :8000 -n 5 -d 2>/tmp/iota.prod.err 1>/tmp/iota.prod.log

Como podemos ver, escolhi a porta 8000 para subir o FastCGI, você pode escolher outra. o número de workers aí foi 5, você pode escolher mais ou menos.

Para rodar esse script, antes precisamos instalar os módulos de FastCGI para o perl:

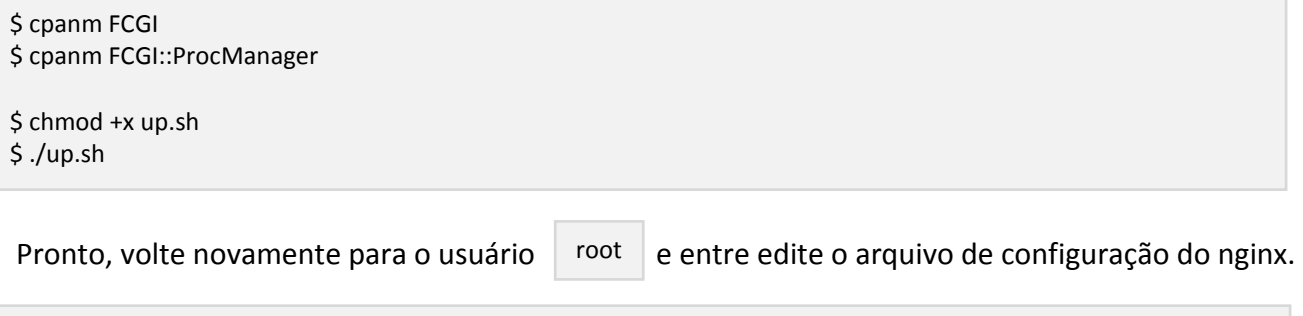

\$ cd /etc/nginx/sites-available/ \$ vim rnsp

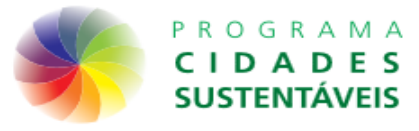

Dentro do arquivo, adicione:

```
server {
  server_name dominio-da-sua-rede.com.br;
   location /frontend {
   root /home/iota-app/public_html/;
     autoindex on;
   }
   location /static/user/ {
     alias /home/iota-app/upload/;
   autoindex on;
   }
   location / {
  add header Pragma "no-cache";
  add header Cache-control "no-cache, must-revalidate, private, no-store";
   expires -1s;
   fastcgi_pass 127.0.0.1:8000;
   include /etc/nginx/fastcgi_params;
  fastcgi_param SCRIPT_NAME /;<br>fastcgi_param PATH_INFO $fastcgi_script_name;
  fastcgi param PATH_INFO
   }
}
```
#### Reload no nginx:

\$ /etc/init.d/nginx reload

### **Frontend / Telas de administração**

O projeto com o frontend da administração [fica nesse outro github.](http://github.com/AwareTI/Iota-Admin-Frontend)

Para instalar o frontend, com o usuário root, entre na pasta escolhida:

# cd /home/iota-app # mkdir public\_html # chown www-data:www-data public\_html

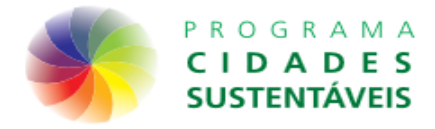

#### Aproveite para criar a pasta de upload de arquivos:

# mkdir upload # chown www-data:www-data upload

#### Entre na pasta do public\_html e faça o git clone:

# cd public\_html # git clone git://github.com/AwareTI/Iota-Admin-Frontend.git

Depois de fazer o download, mude o nome da pasta Iota-Admin-Frontend para apenas "frontend"

# mv Iota-Admin-Frontend frontend

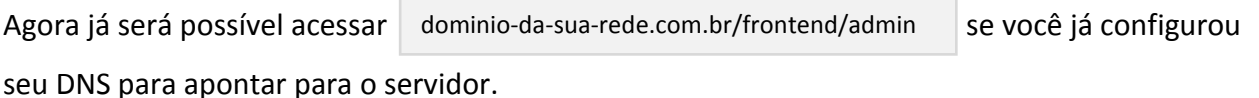

Dentro do arquivo iota.confecaziste uma configuração chamada private\_path, altera para: iota.conf

private\_path "/home/iota-app/upload"

#### Volte no usuário iota-app e reinicie o FastCGI:

# su iota-app \$ ./up.sh

### **Um pouco sobre as tabelas do banco**

Depois de executar o deploy, você tem a API com um banco vazio, apenas com algumas variáveis básicas cadastradas.

Para acessar, antes é necessário configurar o domínio da rede. Por padrão, existem duas redes junto com o deploy, e a cidade de São Paulo.

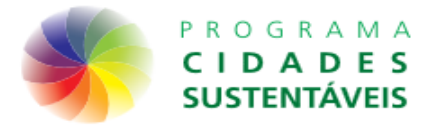

Conecte no banco e execute alguns comandos:

\$ psql -U postgres iota\_production DELETE FROM "user" where network  $id > 1$ ; DELETE FROM "network" where id > 1; UPDATE "network" SET domain\_name='dominio-da-sua-rede.com.br';

#### Agora você tem apenas uma rede, com o domínio dominio-da-sua-rede.com.br e os usuários:

superadmin@email.com adminpref@email.com

#### Todos com senha 12345

As tabelas principais são:

- city guarda as cidades do sistema
- indicator guarda os indicadores do sistema
- institute guarda as instituições do sistema, que são duas. Cada instituição tem um conjunto próprio de \* usuários para as mesmas cidades.
- network guarda as redes, que são domínios para agrupar cidades.
- user guarda os usuários de todos os tipos.
- variable guarda as variáveis que são usadas nos indicadores
- variable\_value guarda os valores de cada variáveis para cada período de cada usuário.

Todas as outras tabelas são auxiliares para essas tabelas.